# 广东省公路学会

# 会员入会及变更操作指引

广东省公路学会会员分为个人会员和单位会员(含会员单位、理 事单位、常务理事单位),为方便广大会员入会和变更操作,学会秘 书处制订了会员入会及变更操作指引。

一、个人会员入会操作指引

个人入会操作指引:

个人会员具备下列条件:

凡是在公路交通领域从事科学技术工作的个人,有加入本会的意愿, 拥护本会的章程、履行会员义务,遵守科技工作者行为准则和道德规范, 同时具备下列条件,经批准后均可成为本会会员。

会员应具有中级技术职称以上或具有相应技术水平的公路交通科技工 作者: 高等院校本科或大专毕业从事公路交通科研、教学、生产、管理等 工作三年以上或中专毕业从事上述工作五年以上者;取得硕士以上学位的 科技工作者;从事公路交通工作多年、自学成才,具有一定科技水平和实 际工作经验者。

个人会员入会流程:注册/登录→提交资料→一审→二审→入会成功

1、申请加入"个人会员",入会资料填写操作

(1)进入广东省公路学会官网 http://www.gdsglxh.cn/,点击【我要 入会】(图 1)

1

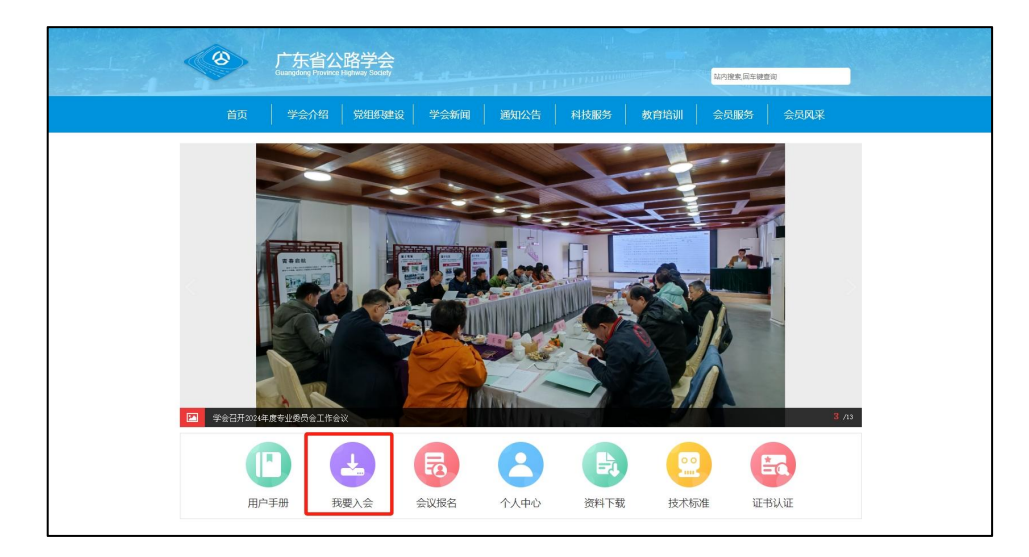

图 1 我要入会

(2)注册账号,注册完成后点击【入会申请】

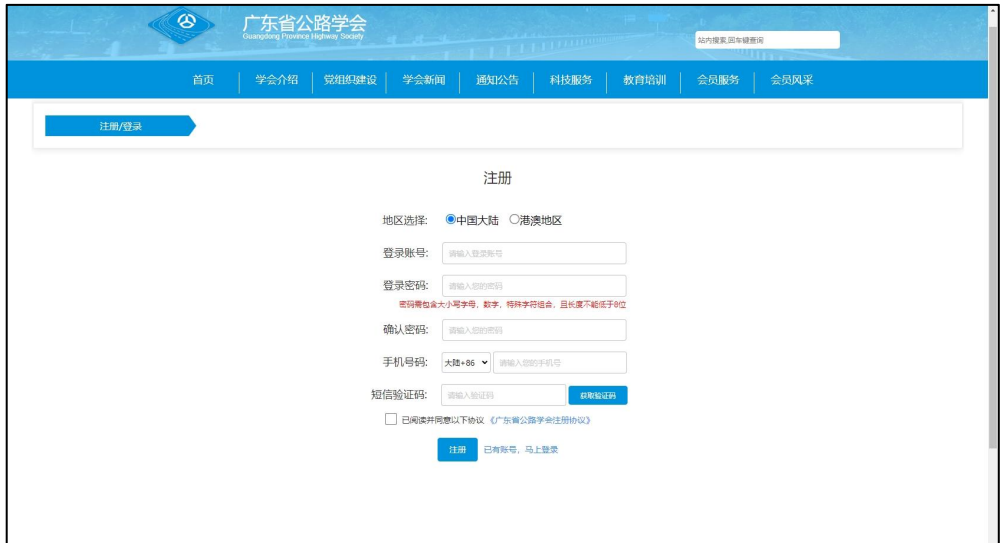

图 2 注册

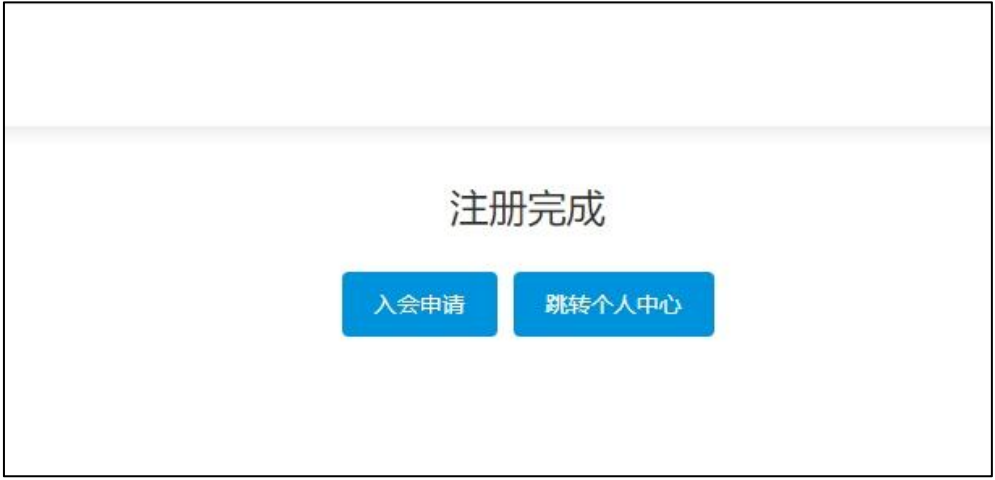

图 3 注册成功

(3)点击【申请入会】(图 4),填写相关信息(图 5),点击提交 (已填写的信息可暂存),提交后请耐心等待审核(一审、二审)。审核 通过后,您入会时所填写的手机号码,将会收到一条【广东省公路学会】 经审核,同意新增 xxx 为第九届广东省公路学会个人会员的短信。

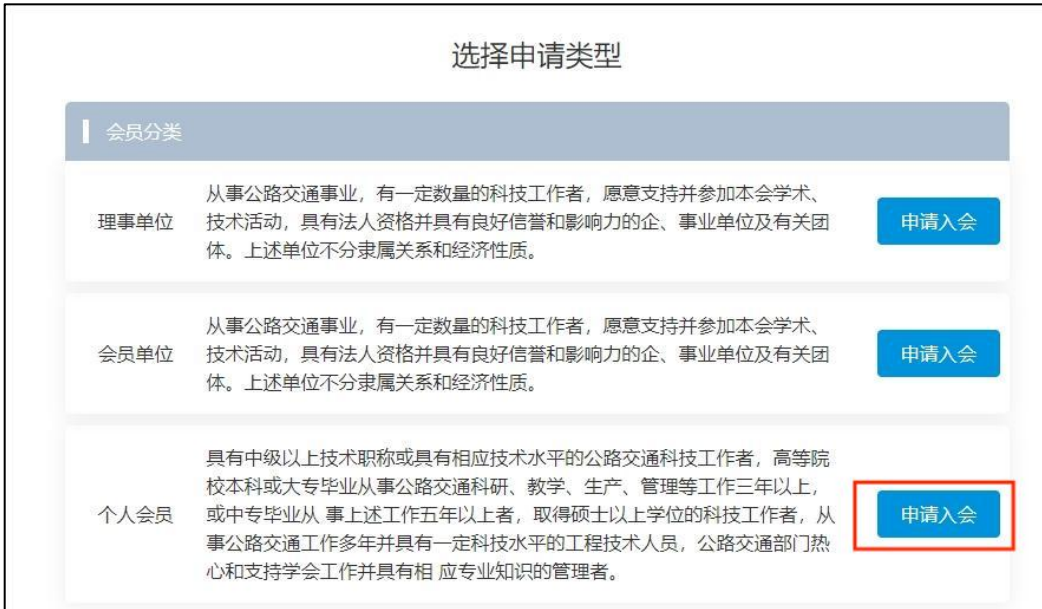

图 4 申请入会

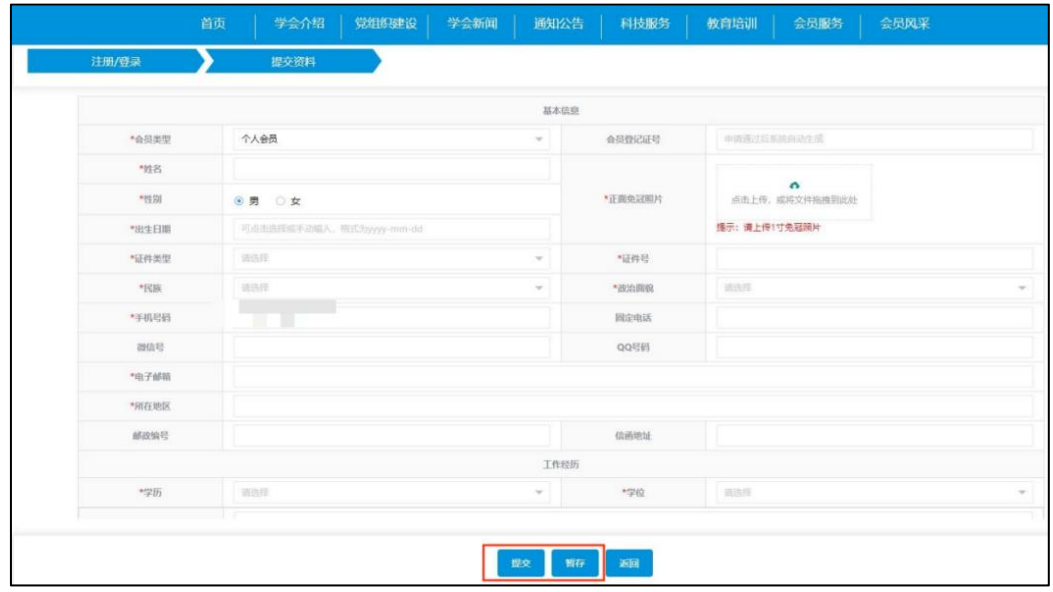

图 5 信息填写

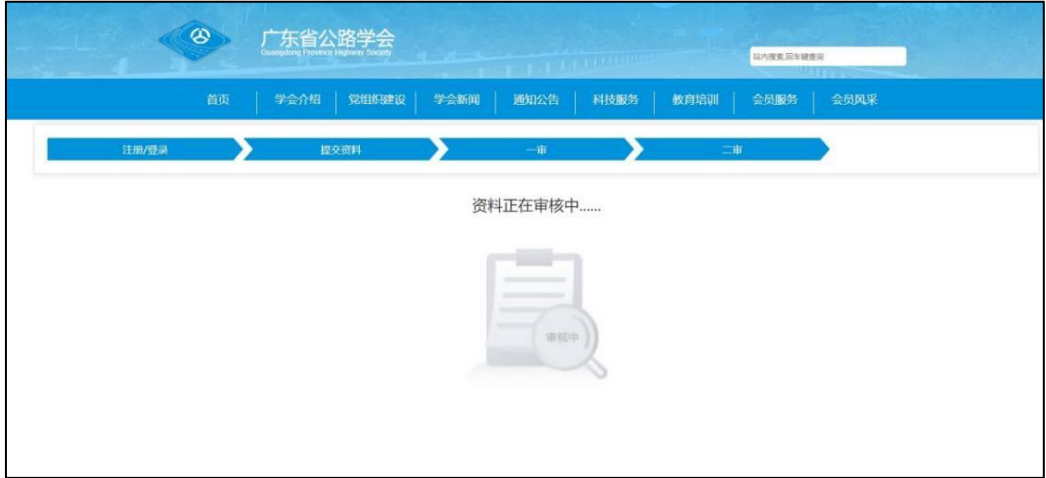

图 6 资料进入审核

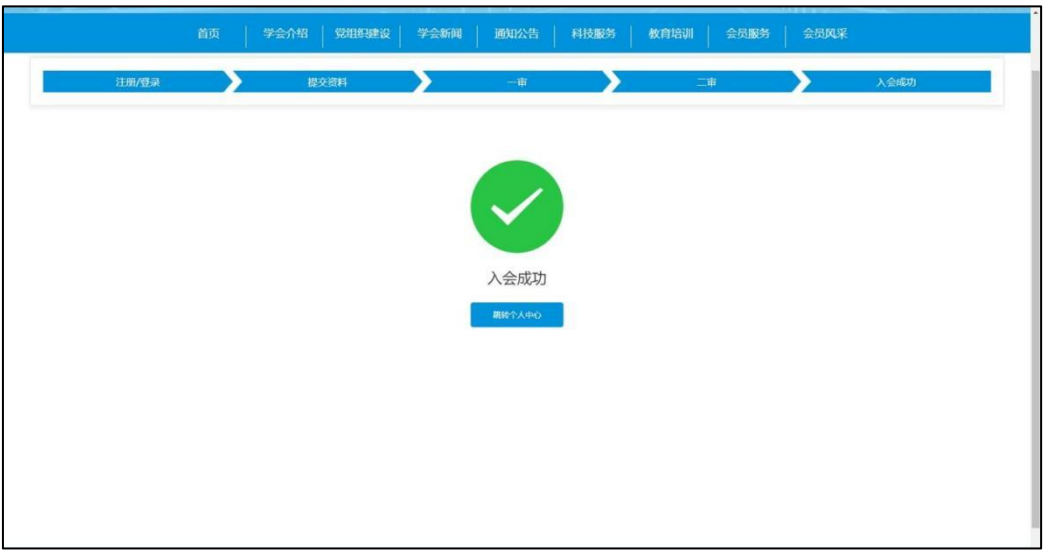

图 7 入会成功页面

2、入会成功后,点击【个人中心】(图 8)登录账号,进入下载会员 证(电子版)步骤演示

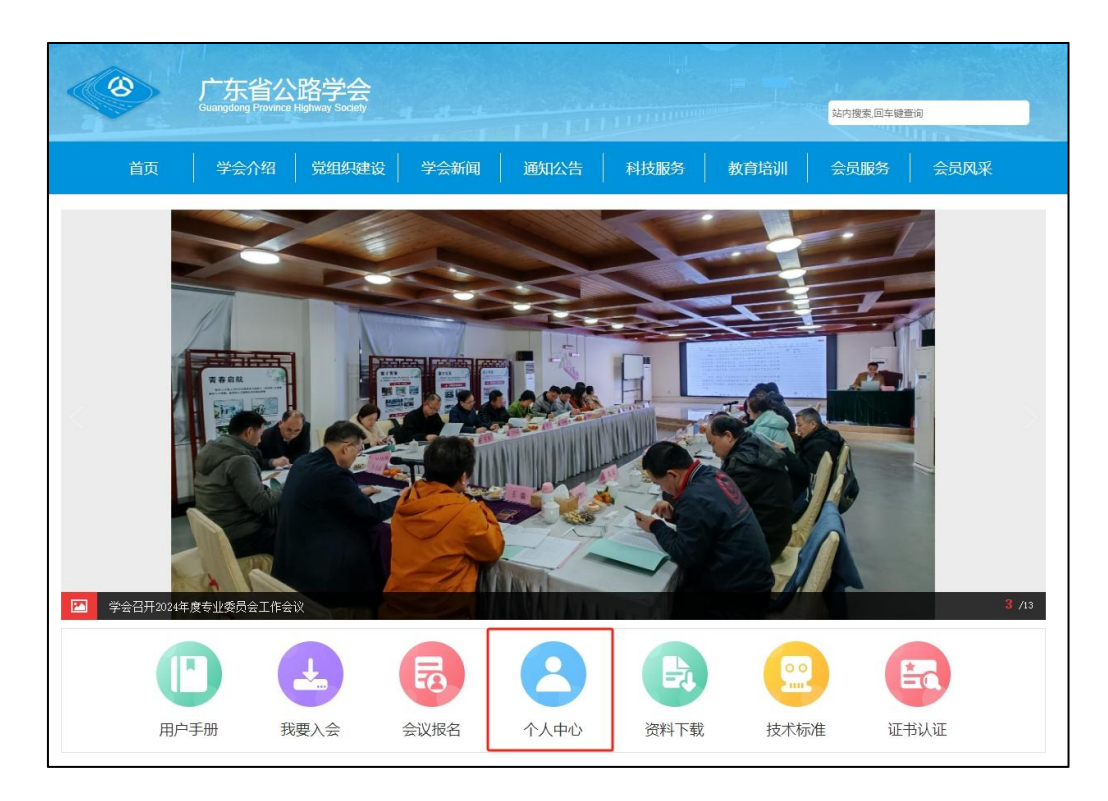

图 8 个人中心入口

在入会申请栏可以查看到会员号(会员登记号),点击【证书详情】 (图 10)可下载会员证。

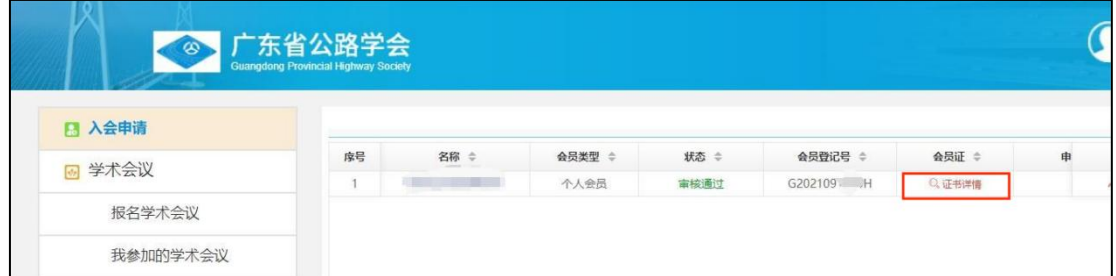

图 9 证书详情

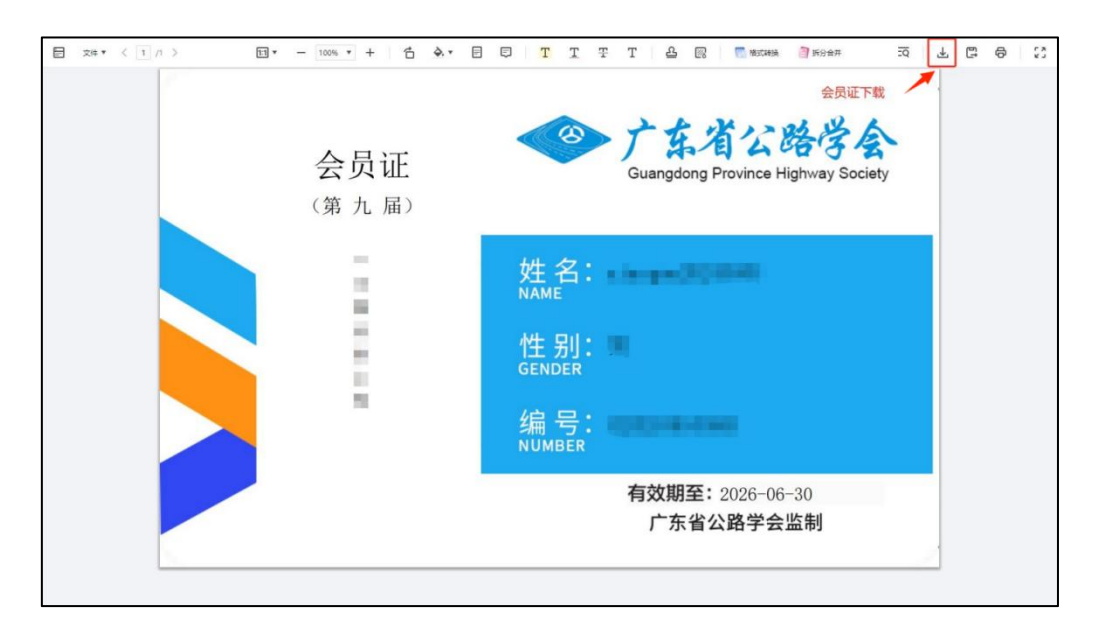

图 10 会员证下载

# 二、单位会员入会操作指引

单位会员具备下列条件:

从事公路交通事业,有一定数量的科技工作者,愿意支持并参加本会 学术、技术交流活动,具有法人资格并具有良好信誉和影响力的企、事业 单位以及与本会业务范围有关的社会团体。

本会会费标准如下:

(一)常务理事单位:每年 12,000 元人民币;

(二)理事单位:每年 6,000 元人民币;

(三)会员单位(包括教学类的常务理事单位、理事单位):每年 3,000 元人民币。

单位会员入会流程:注册/登录→提交资料→一审→二审→终审→入会 成功

6

### 1、申请加入"单位会员",入会资料填写操作指引

(1)进入广东省公路学会官网 http://www.gdsglxh.cn/,点击【我要 入会】(图 1)

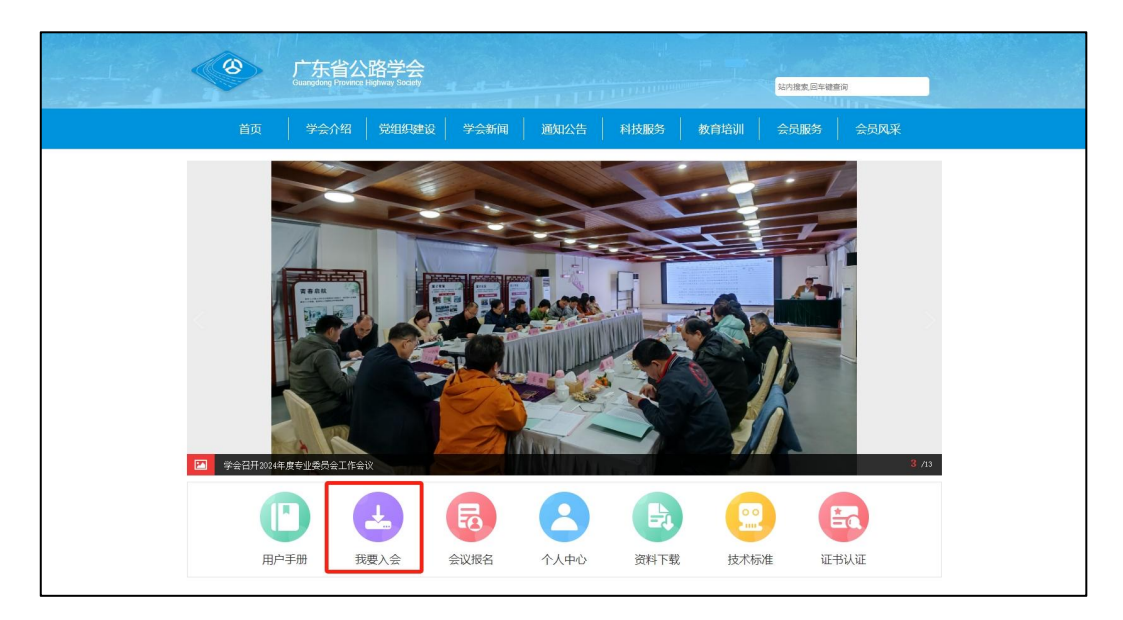

图 1 我要入会

(2)注册账号,注册完成后点击【入会申请】

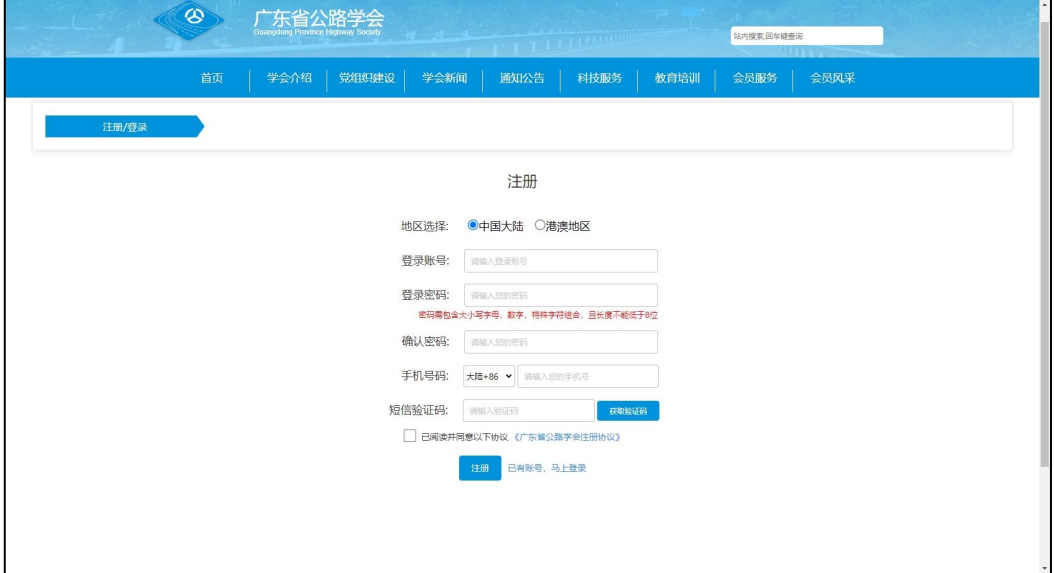

图 2 注册

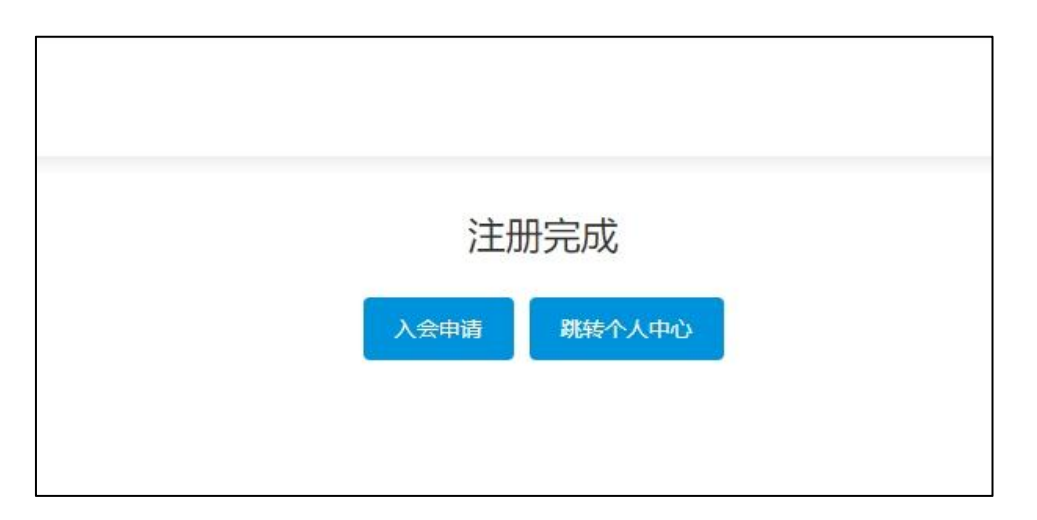

图 3 注册成功

(3)点击【申请入会】(图 4),填写基本信息和代表信息(图 5 和 图 6),点击提交(已填写的信息可暂存),提交后请耐心等待审核(一审、 二审、终审)。审核通过后,您注册账号时所填写的手机号码,将会收到 一条【广东省公路学会】同意新增 xxx 为会员单位的短信。

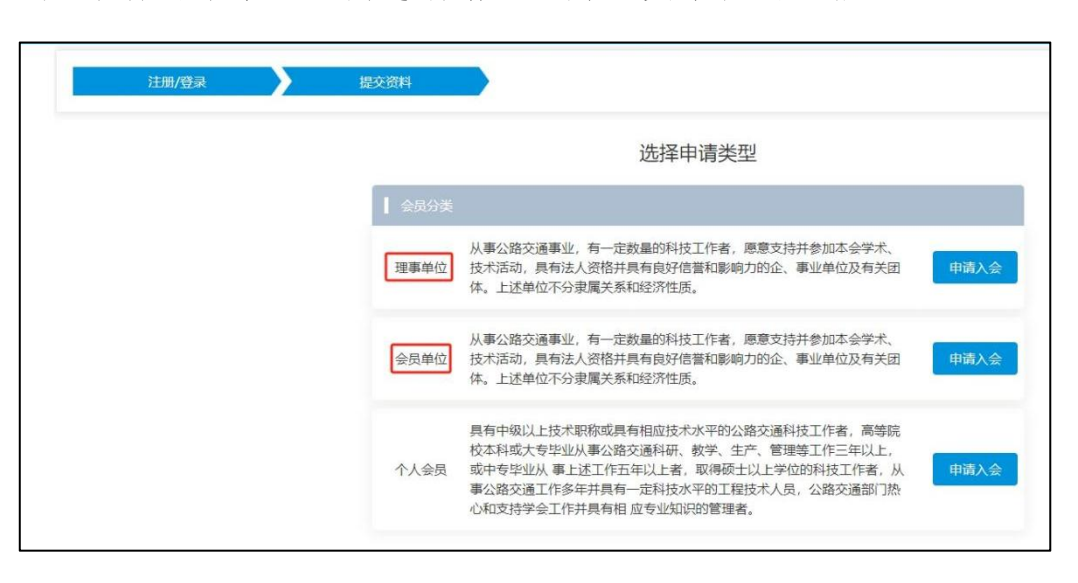

图 4 申请入会

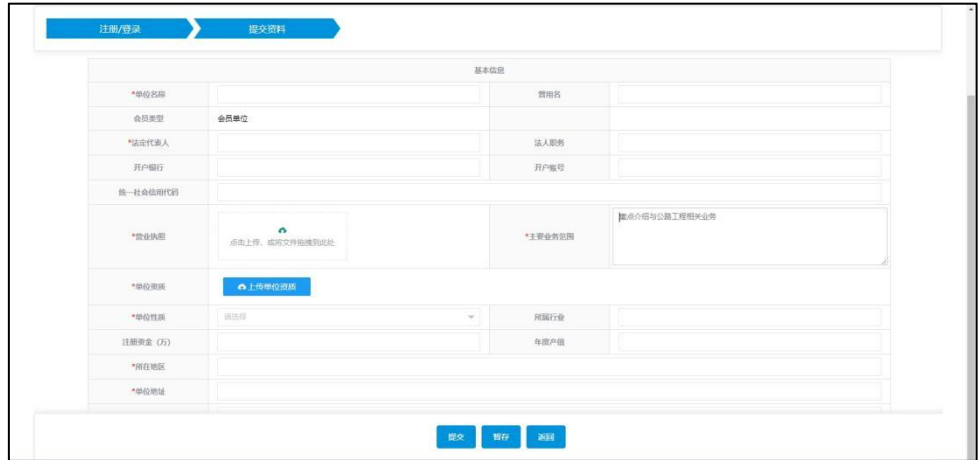

图 5 基本信息

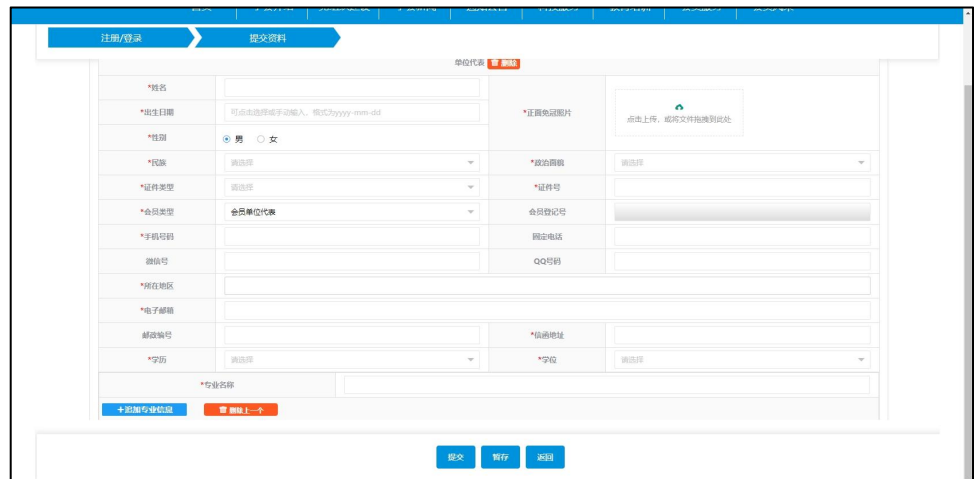

图 6 代表信息

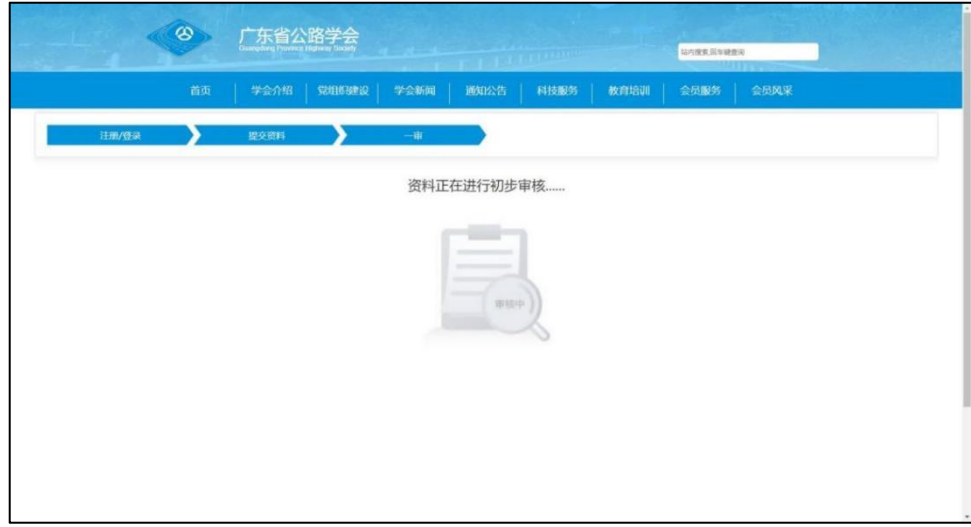

图 7 一审

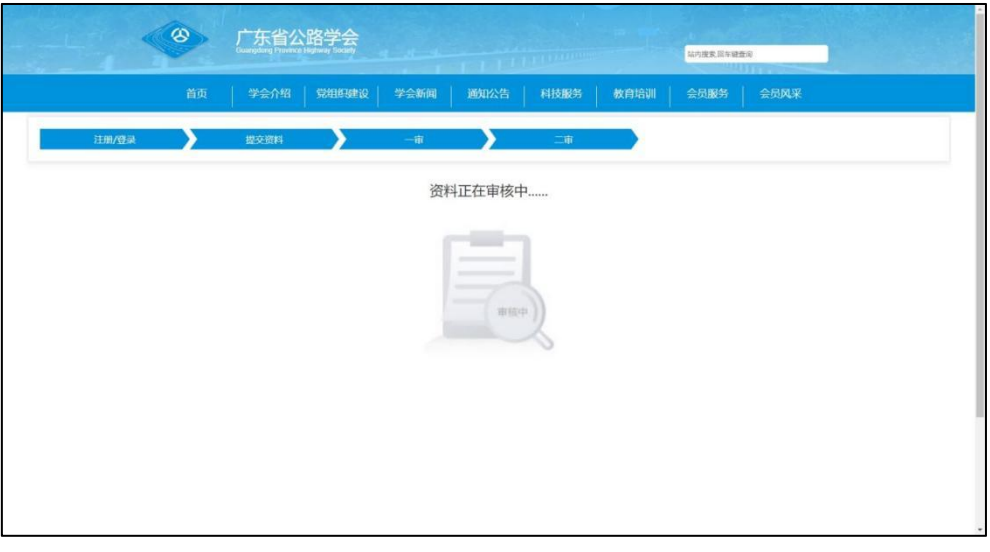

图 8 二审

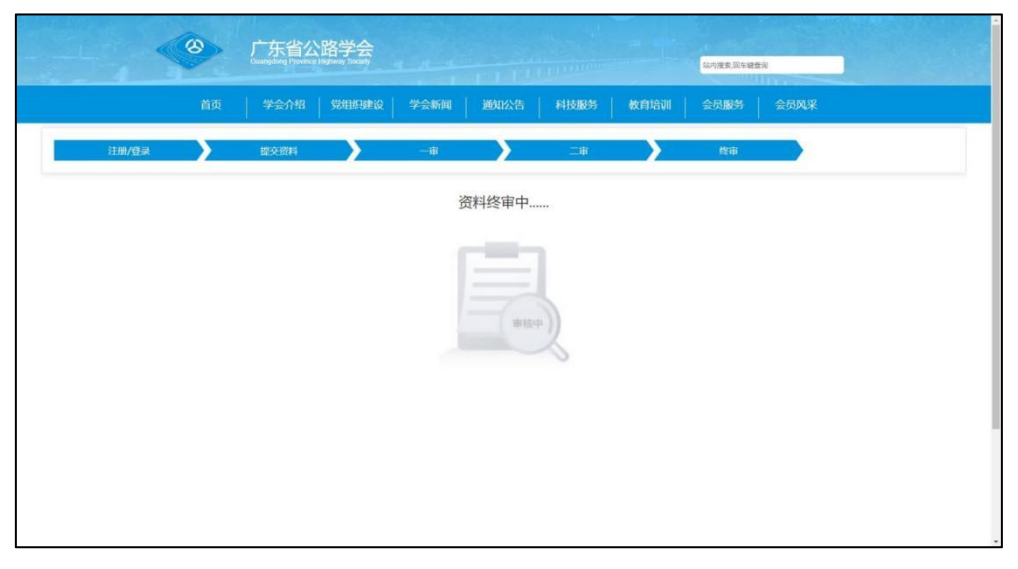

图 9 终审

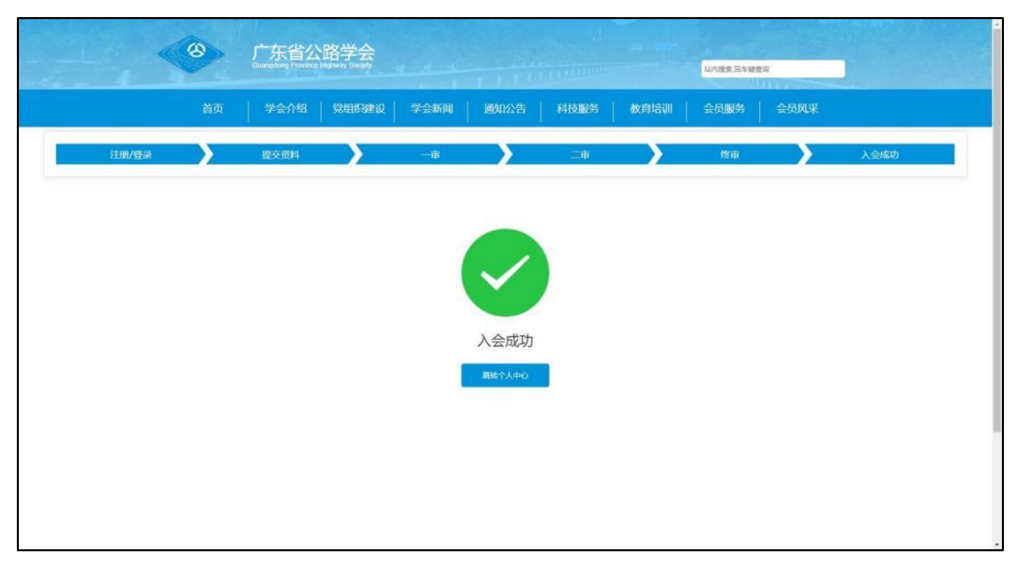

图 10 入会成功

2、入会成功后,点击【个人中心】(图 11)登录账号,进入下载会员 单位证书和查询本单位会员信息(单位代表和个人会员)步骤演示。

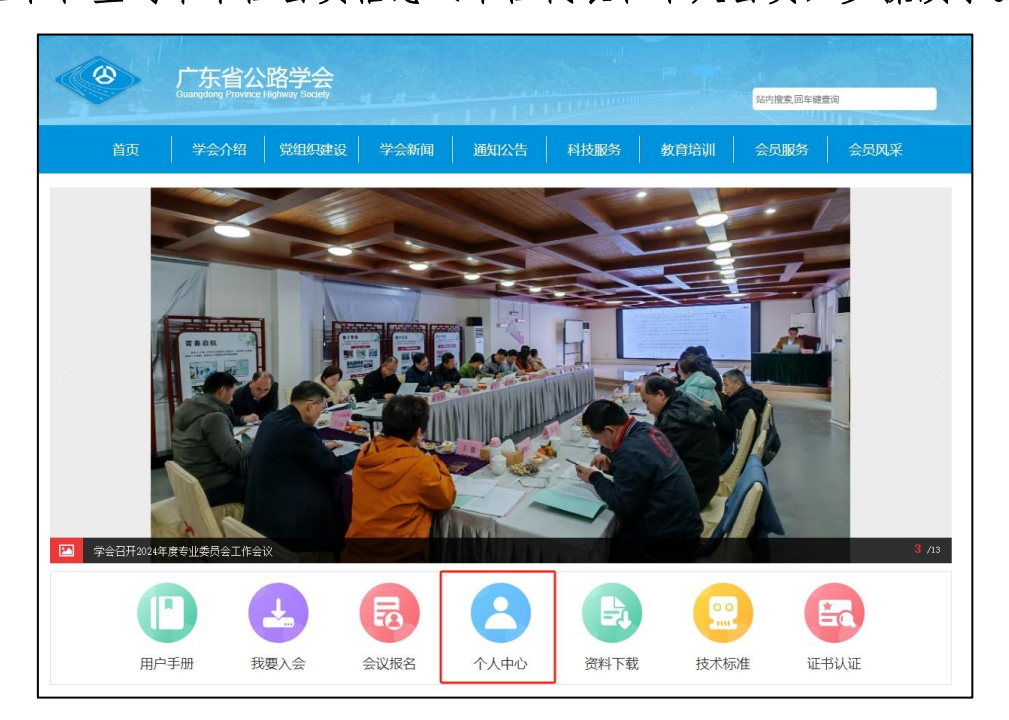

图 11 入会成功

(1)点击【证书详情】,可下载会员单位证书。

| <b>讼路学会</b><br>wincial Highway Society |        |        |             |         |          |      | 前   |             |
|----------------------------------------|--------|--------|-------------|---------|----------|------|-----|-------------|
| 鲟                                      | 8称 ≑   | 会员类型 ≑ | <b>状态 ÷</b> | 会员登记号 ≑ | 会证 ÷     | $\#$ | 靴:  |             |
|                                        | Ī<br>π | 会员单位   | 前述          |         | Question |      | /-- | < 退会 Q 入会记录 |

图 12 证书详情

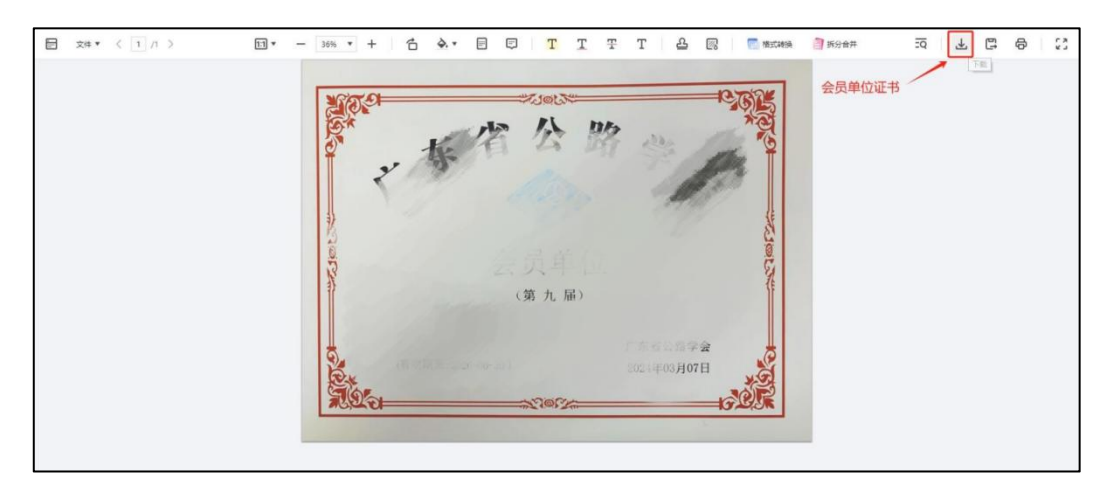

图 13 下载会员单位证书

(2)点击【单位会员查询】,可以查询到本单位的会员单位代表和个 人会员。

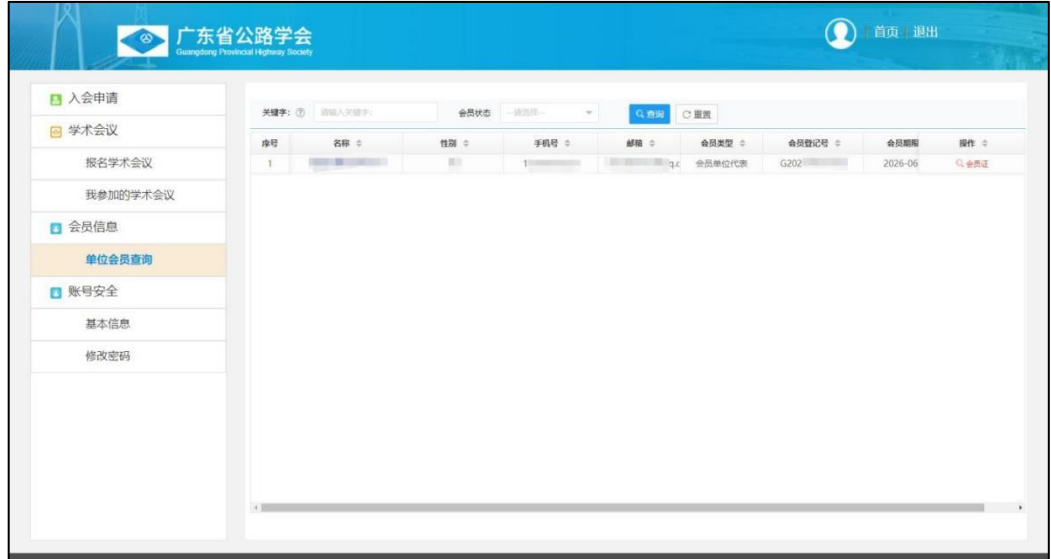

图 14 单位会员查询

#### 3、温馨提示

(1)请您务必认真详细填写入会资料,入会函和缴纳会费通知都会寄 送到入会时所填的单位地址。

(2)会员单位代表属于学会会员,不需要再申请个人会员,代表的会 员证可以在单位会员查询列表下载。

(3)如贵单位信息有变动,请查看用户手册的个人和单位信息变更操

作流程。

(4)缴纳会费通知可在学会官网通知公告栏目下载。

# 三、个人和单位会员信息变更操作指引

# 1、个人信息变更操作指引

个人信息变更流程:登录→提交修改信息→送审→审核→变更完成

(1)进入广东省公路学会官网 http://www.gdsglxh.cn/,点击【个人 中心】登录账号。

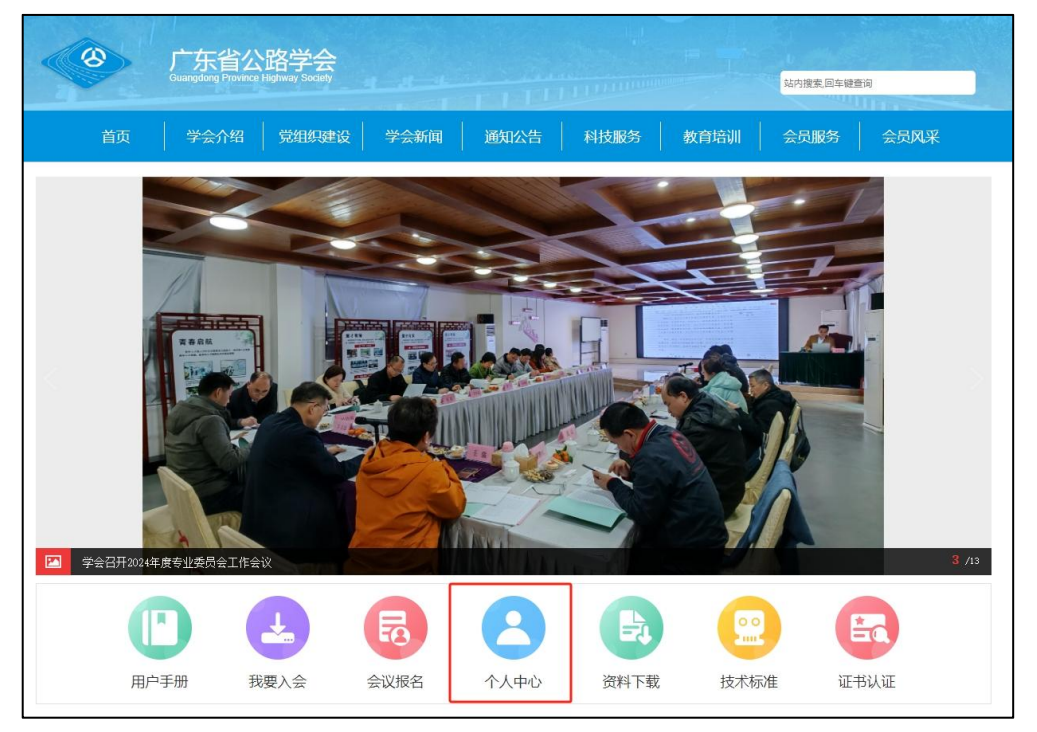

图 1 个人中心

(2)点击【编辑】进入信息修改页面,修改后点击【提交】。

|                |              |                  |                |                | 首页 退出                            |
|----------------|--------------|------------------|----------------|----------------|----------------------------------|
|                |              |                  |                |                |                                  |
|                |              |                  |                |                |                                  |
| 会员类型 ≑<br>个人会员 | 状态 ≑<br>审核通过 | 会员登记号 ≑<br>G2021 | 会员证 ≑<br>Q证书详情 | $\,$ $\,$ $\,$ | 操作 ≑<br>/编辑<br>〈退会 Q 入会记录<br>■送审 |

图 2 编辑

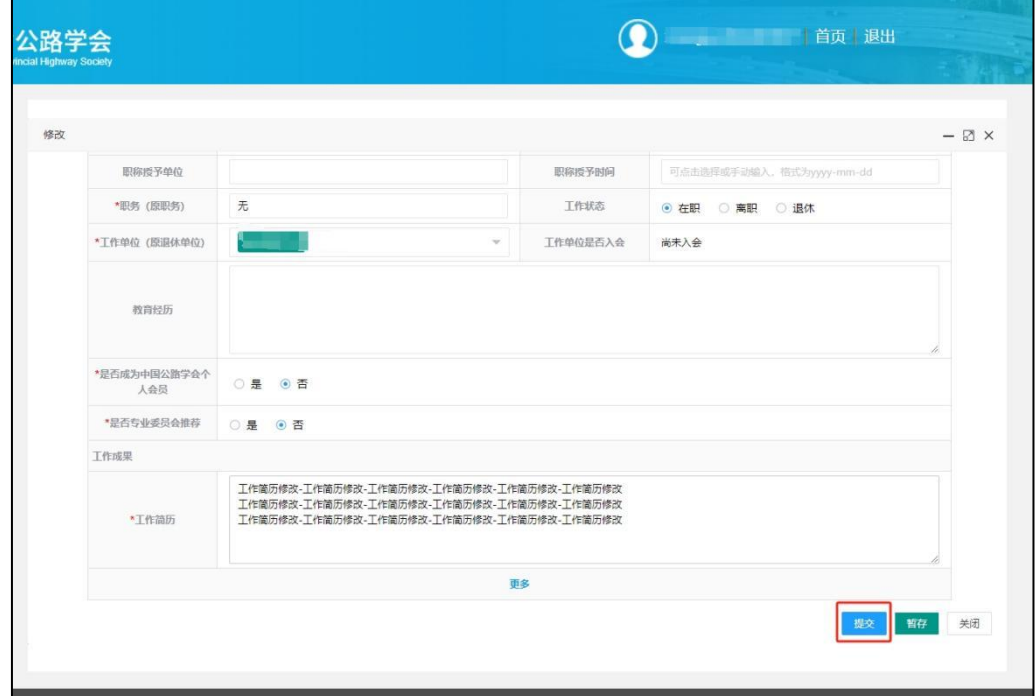

图 3 提交修改信息

(3)点击【送审】,状态显示编辑审核中,等待审核。

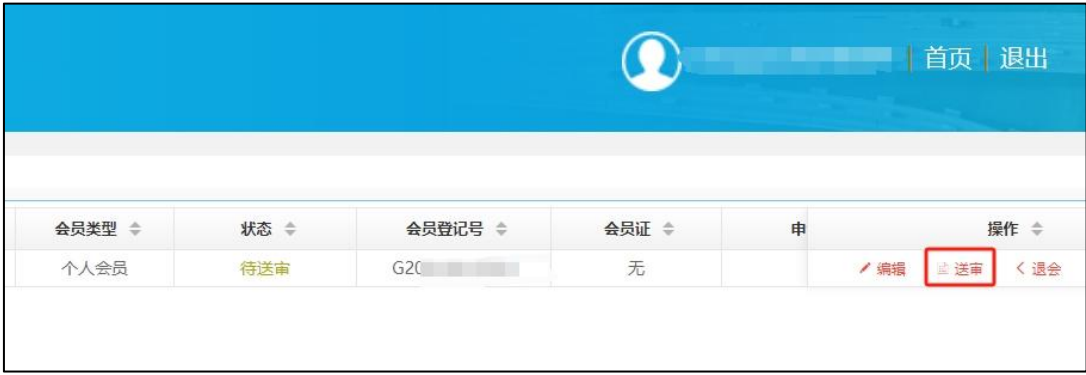

图 4 送审

| 编辑审核中 | 个人会员 |  |  |  |
|-------|------|--|--|--|
|       |      |  |  |  |

图 4 编辑审核中

(4)变更成功,状态显示审核通过。

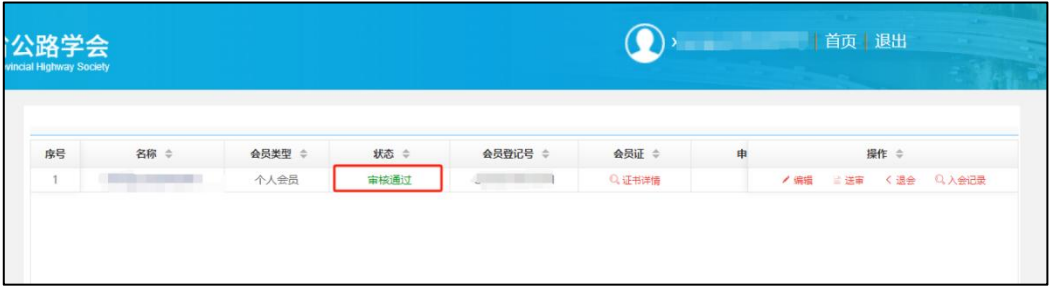

图 5 审核通过

### 2、单位会员信息变更操作指引

单位信息变更流程:登录→提交修改信息→送审→审核→变更完成 (1)进入广东省公路学会官网 http://www.gdsglxh.cn/,点击【个人 中心】登录账号。

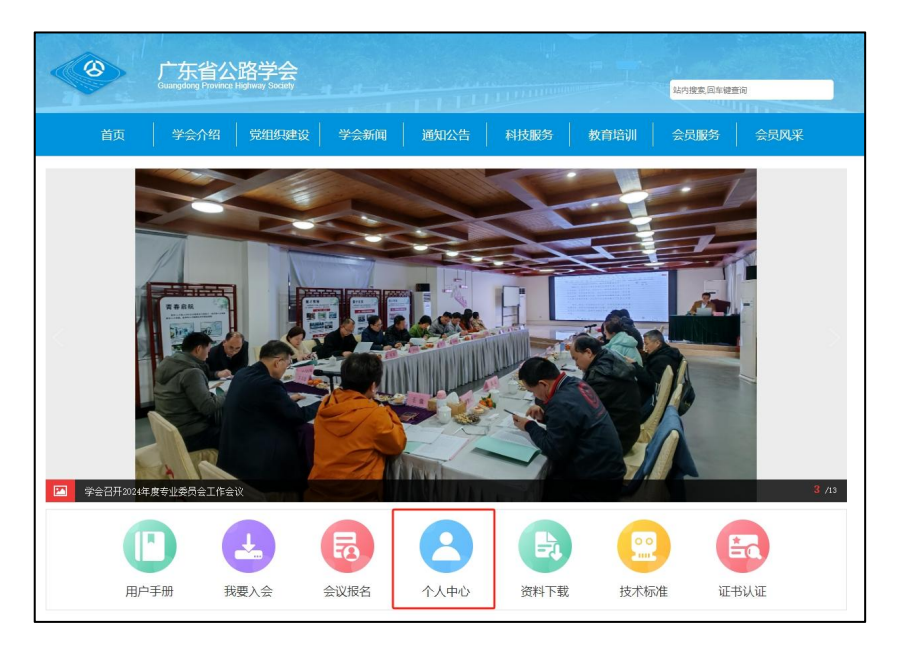

图 1 个人中心

(2)点击【编辑】进入信息修改页面。

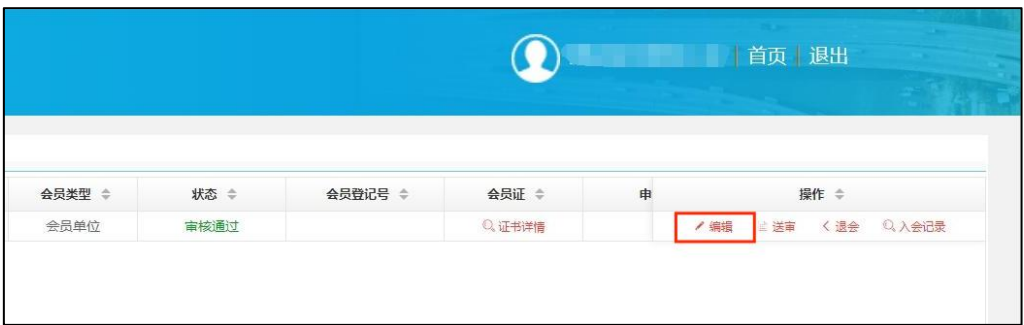

图 2 编辑

(3)单位信息变更包括基本信息变更和单位代表变更,进行信息修改, 点击【提交】(已填写的信息可暂存),提交后回到入会申请页面点击【送 审】,请耐心等待审核。

新增代表:点击【追加代表信息】,填写代表信息,上传变更材料 pdf 文件(新增代表函和代表身份证、毕业证、职称证,变更材料模板可下载)

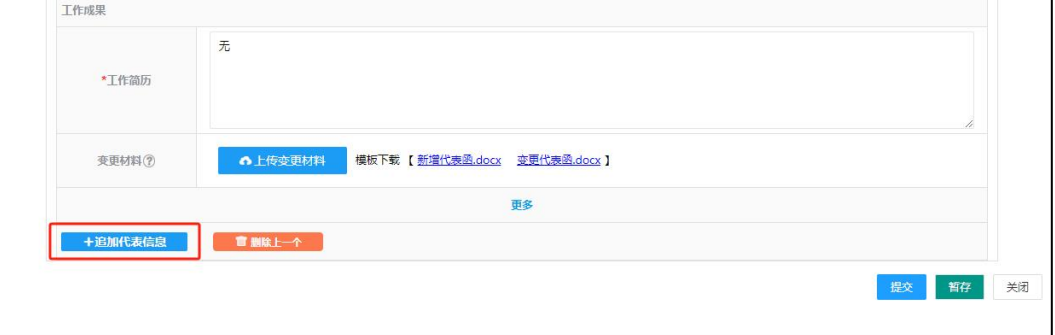

#### 图 3 追加代表信息

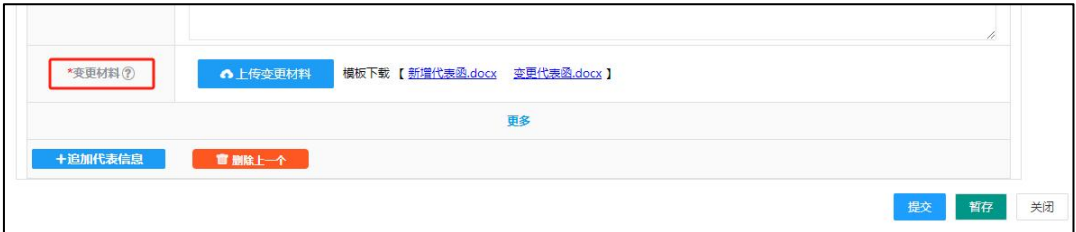

图 4 上传变更材料

变更代表:点击【删除】,删除原代表信息,点击【追加代表信息】,

填写新代表信息,上传变更材料 pdf 文件(变更代表函和代表身份证、毕 业证、职称证,变更材料模板可下载)

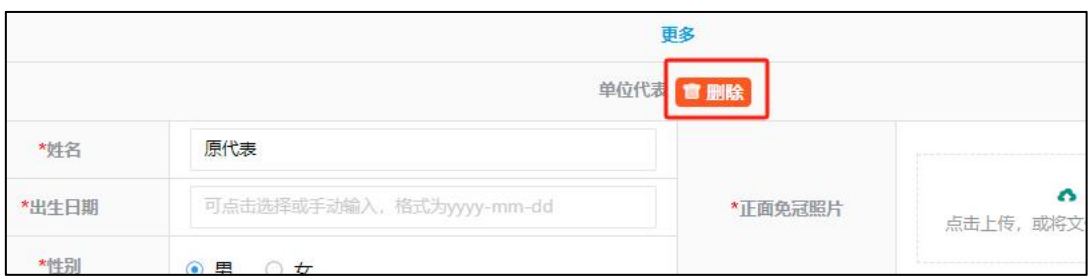

#### 图 5 删除原代表

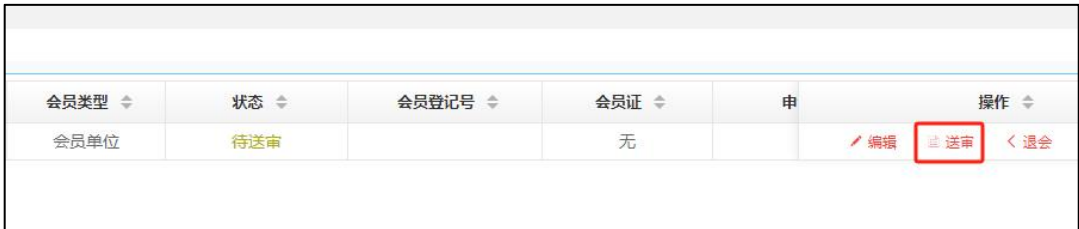

#### 图 6 送审

(4)变更成功,状态显示审核通过。

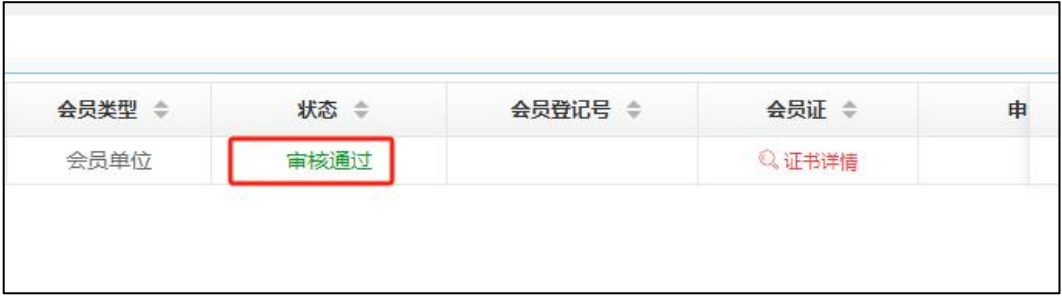

图 7 审核通过